**Základní škola Ústí nad Labem, Rabasova 3282/3,** 

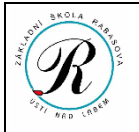

## **příspěvková organizace**

## Příloha č. 3 SMĚRNICE č. 1/2019 – **ŘÁD ŠKOLNÍ JÍDELNY OBJEDNÁVKOVÝ SYSTÉM ŠJ**

- 1. Strávníci mohou k objednávání využívat školní terminál, umístěný za dveřmi hlavního vchodu školy, nebo webového rozhraní<https://jidelny.me.cz/jidelna18/> .
- 2. Při dostatečné výši zůstatku na vašem obědovém kontu, je automaticky objednán oběd č. 1. Objednávky ve dnech mimo školní vyučování (prázdniny, státní svátky apod.) jsou automaticky zrušeny.
- 3. Při použití školního terminálu klepněte na odkaz "Objednávky" a přiložte čip. Pro skončení objednávání stiskněte "Konec". Při provedení změn v objednávkách, budete vyzváni k opětovnému přiložení čipu pro potvrzení objednávky.
- 4. Při objednávání přes webové rozhraní potřebuje každý strávník platnou e-mailovou adresu (může to být adresa zákonného zástupce). Tuto adresu uvede strávník do přihlášky ke stravování. Změny e-mailové adresy vyřeší strávník s vedoucí školní jídelny.
- 5. Vedoucí školní jídelny vám sdělí přihlašovací JMÉNO (obvykle ve tvaru "příjmeníXXXX", kde XXXX je číslo strávníka používané i jako variabilní symbol při bezhotovostních platbách).
- 6. Při prvním přístupu na webovém rozhraní si klikněte na "Zaslat přihlašovací údaje" (vpravo v rámečku) a na další stránce vyplňte vaši e-mailovou adresu, kterou jste sdělili škole, a stiskněte tlačítko "Zaslat přihlašovací údaje" (vpravo vedle napsané adresy). Následně Vám bude odeslán e-mail, ve kterém budou přihlašovací údaje.
- 7. Po obdržení těchto údajů se můžete na úvodní stránce přihlásit vyplněním JMÉNA a HESLA a stiskem tlačítka "Přihlásit". Po úspěšném přihlášení se vám zpřístupní další možnosti v menu.
- 8. Heslo si můžete změnit kliknutím na "Možnosti" (vpravo) a následně vyplněním současného a nového hesla v rubrice "Moje heslo" a potvrdit stiskem "Uložit".
- 9. Na záložce "OBJEDNÁVKY" se Vám zobrazí aktuální jídelníček. Zde si můžete kliknutím na radiobutton (přepínač) v levé části zvolit, které jídlo chcete (případně jídlo odhlásit volbou "bez jídla"). Po dokončení výběru klikněte na tlačítko "Uložit" ve spodní části jídelníčku. Poté dojde k uložení Vašeho výběru a k zobrazení rekapitulace. Postup se může kdykoliv zopakovat.
- 10. Na záložce "ODBĚRY" se Vám zobrazí časy odběrů jídel v jednotlivých dnech.
- 11. Na záložce "PLATBY" uvidíte přijaté nebo vrácené platby.
- 12. Na závěr se nezapomeňte odhlásit v pravé části kliknutím na tlačítko "Odhlásit" !
- 13. V případě, že zapomenete heslo, postupujte jako při prvním přihlášení.